# Snabbguide Viser Mottagarapp

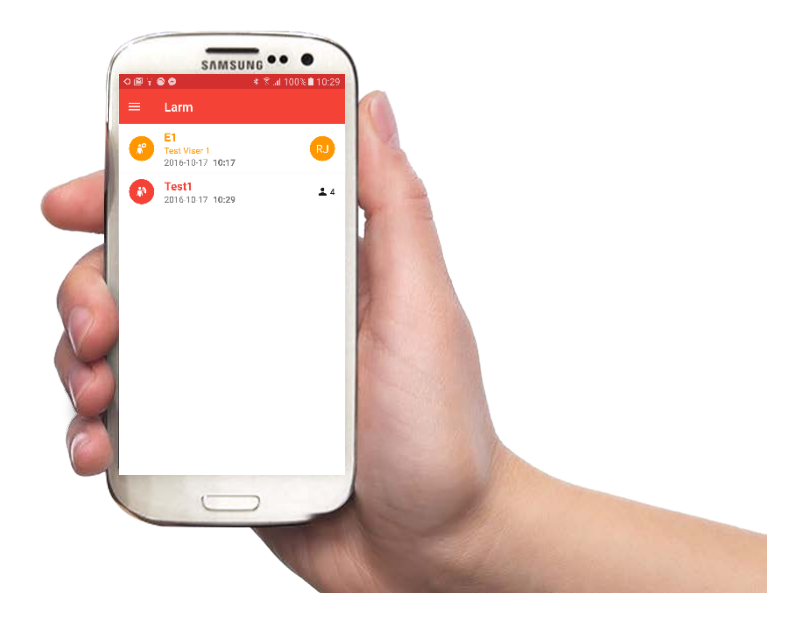

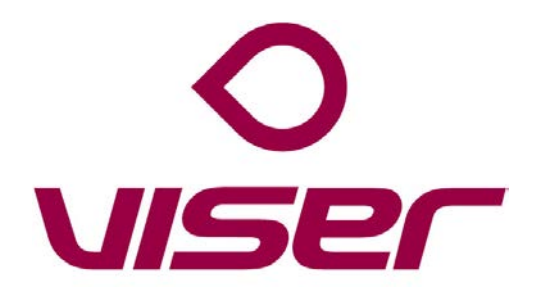

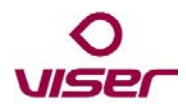

## Logga in

- 1 Håll inne strömknappen på telefonens högra sida så att du ser inloggningssidan.
- 2 Fyll i ditt användarnamn och ange ditt lösenord.

xxxxxxx@verksamhet

3 Klicka på **Logga in**.

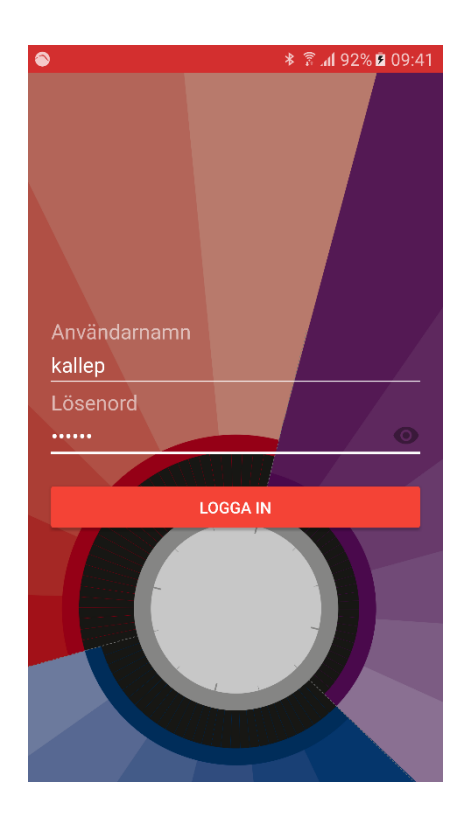

## Välj vilka grupper du ska tillhöra

- 1 Markera kryssrutorna för de grupper du ska tillhöra.
- 2 Klicka sedan på **Gå med i valda grupper**.

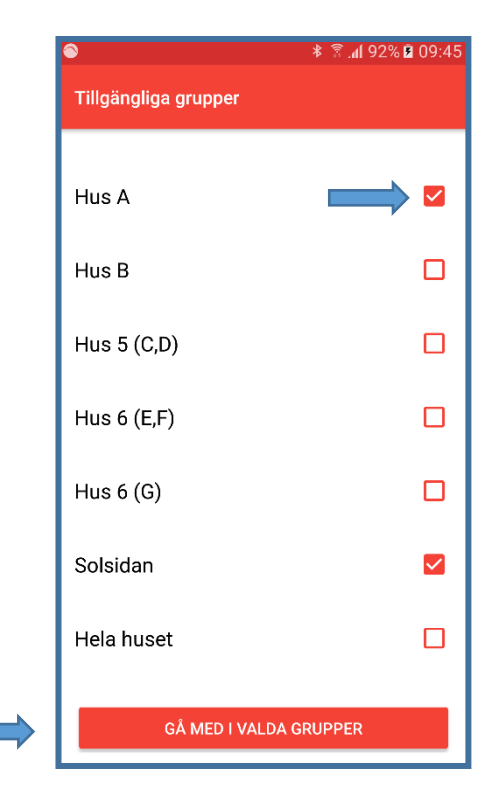

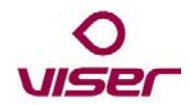

## Larmlistan

När du har loggat in ser du *larmlistan*. Larmlistan har en rad för varje larm som kommit in till någon av de grupper du tillhör – **obesvarade larm visas i rött**, **besvarade larm i orange** och **närvaromarkerade larm i grönt**. Till larmet hör en symbol som visar vem som har larmat, en identitet (E1 i exemplet) och en tidsuppgift för larmet. Till höger på raden vid symbolen ser du hur många mottagare som har fått just detta larm.

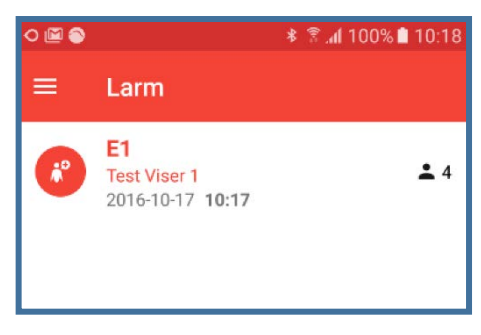

## Ta ett larm

1 Klicka på larmet i larmlistan. Du kommer då till en larmdetaljsida som kan innehålla ytterligare uppgifter om larmet och larmets larmlogg (nederst).

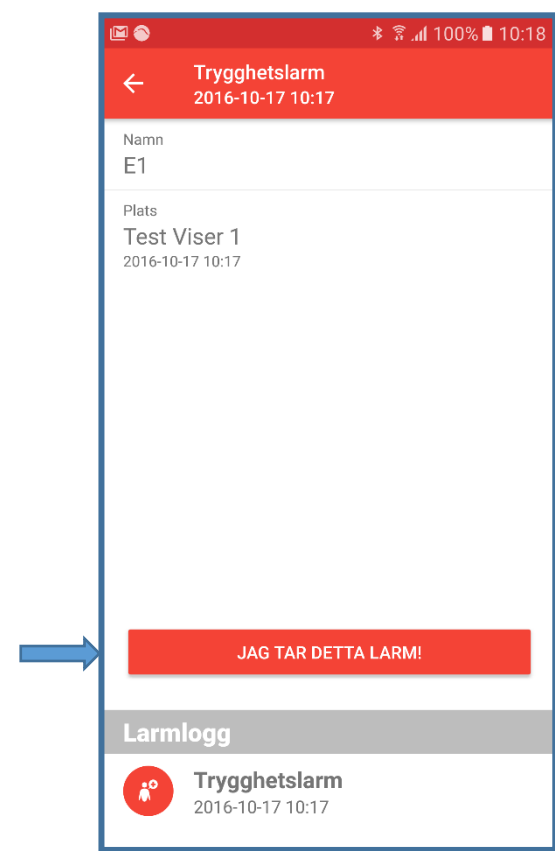

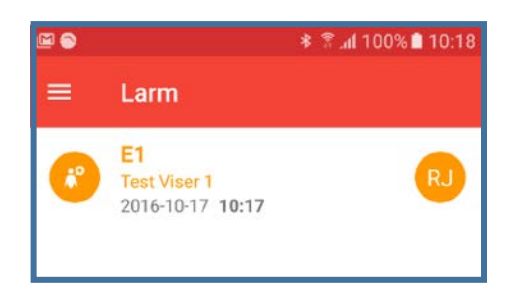

- 2 Klicka på **Jag tar detta larm!**
- 3 Du har nu tagit larmet och kommer tillbaka till larmlistan. Larmet visas med orange färg och med din signatur till höger på raden.

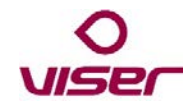

#### Hantera ett larm

- 1 Klicka på det larm i larmlistan som du redan har tagit och som du nu vill hantera.
- 2 Du kommer då tillbaka till larmets larmdetaljsida som visar två nya knappar: **Registrera åtgärd** och **Avvisa**.
	- Använd knappen **Registrera åtgärd** för att skriva en kommentar som ska registreras i larmets larmlogg.
	- Använd knappen **Avvisa** för att lägga tillbaka larmet som ett aktivt larm i larmlistan igen, t ex om du själv inte kan åtgärda det.

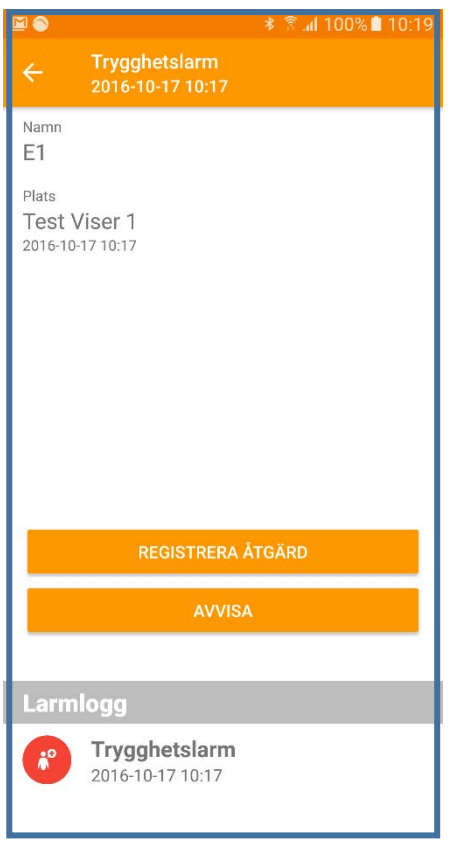

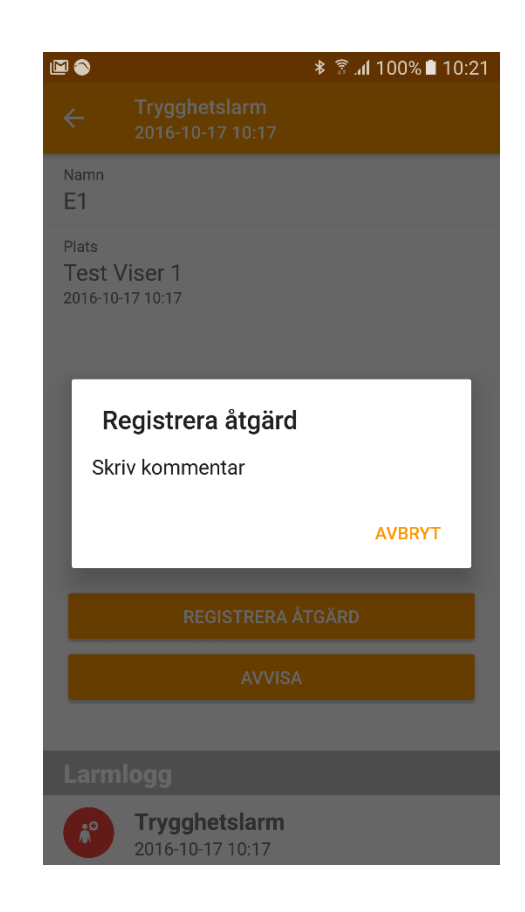

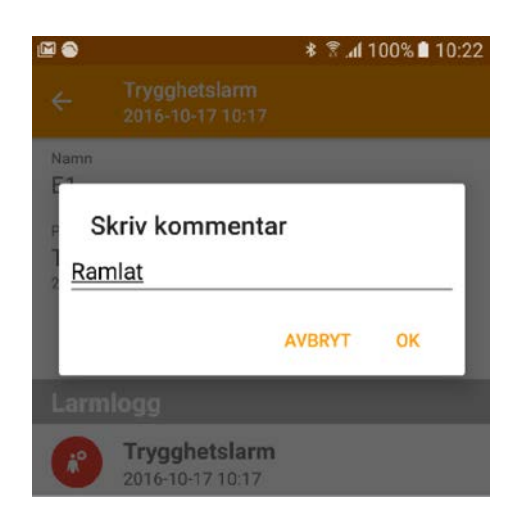

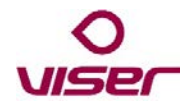

#### Närvaromarkera

För att du ska kunna kvittera ett larm så måste du först närvaromarkera, dvs hålla telefonen mot den NFC-tagg som finns uppsatt hos den som larmat. Gör så här:

- 1 Gå till den som har larmat och håll telefonen mot den NFC-tagg som finns där.
- 2 Närvaromarkering för larmet görs då automatiskt. Larmet finns fortfarande kvar i larmlistan men har nu ändrat färg till grönt (larmet **Test1** i exemplet nedan).

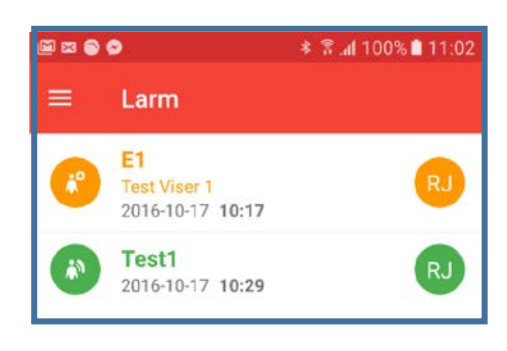

#### Kvittera

- 3 Klicka på det gröna larmet i larmlistan så att du får upp larmdetaljsidan som nu innehåller flera ny alternativ.
	- **Akutlarm!** Klicka på knappen om du vill påkalla hjälp genom att utlösa ett akutlarm.
	- **Assistanslarm** Klicka på knappen om du behöver assistans med larmet.
	- Klicka på någon av **Påminn**knapparna om du vill att larmet ska läggas tillbaka i larmlistan som ett nytt larm efter det angivna antalet minuter.
	- Klicka på **Registrera åtgärd** om du vill välja att registrera en fördefinierad åtgärd eller skriva in en kommentar i larmets larmlogg.

Klicka på **Kvittera** när du är klar för att kvittera larmet och ta bort det från larmlistan. När du klickar på **Kvittera** kommer du automatiskt tillbaka till larmlistan.

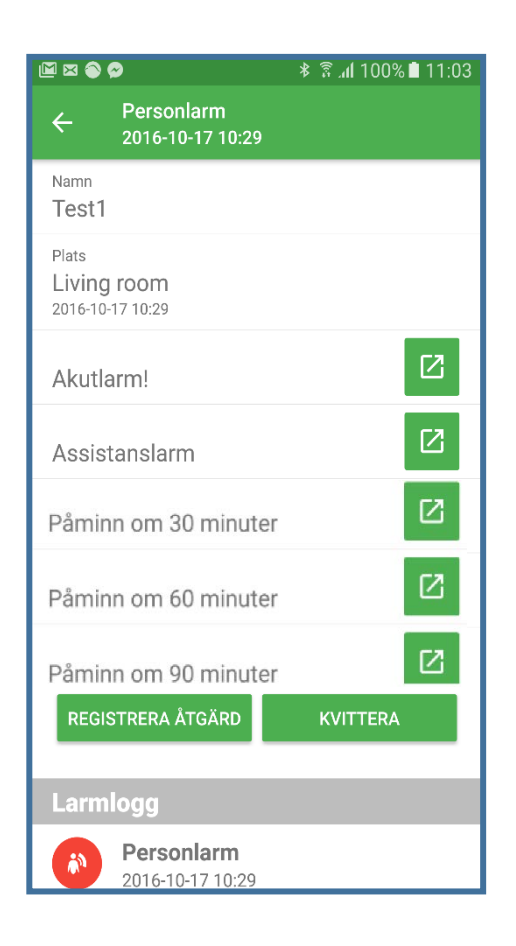

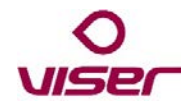

## Planerad närvaro

Om du vill registrera att du besökt något rum eller någon plats behöver du bara hålla telefonen mot platsens/rummets NFC-tagg. Närvaron registreras då automatiskt och visas som en grön rad i larmlistan.

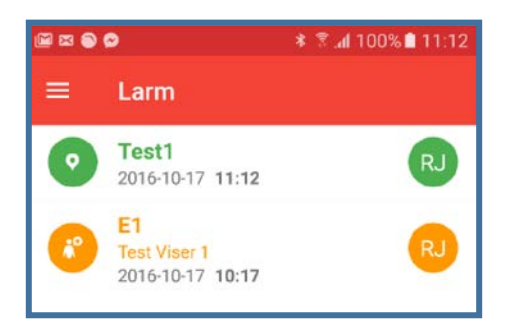

Du kan klicka på det gröna larmet i larmlistan så att du får upp larmdetaljsidan som nu innehåller följande alternativ:

- **Akutlarm!** Klicka på knappen om du vill påkalla hjälp genom att utlösa ett akutlarm.
- **Assistanslarm** Klicka på knappen om du behöver assistans.
- Klicka på någon av **Påminn**knapparna om du vill att det ska skapas ett nytt påminnelselarm efter det angivna antalet minuter.
- Klicka på **Registrera åtgärd** om du vill välja att registrera en fördefinierad åtgärd eller skriva in en kommentar i larmloggen.

Klicka på **Kvittera** när du är klar för att kvittera larmet/närvaron och ta bort det från larmlistan. När du klickar på **Kvittera** kommer du automatiskt tillbaka till larmlistan.

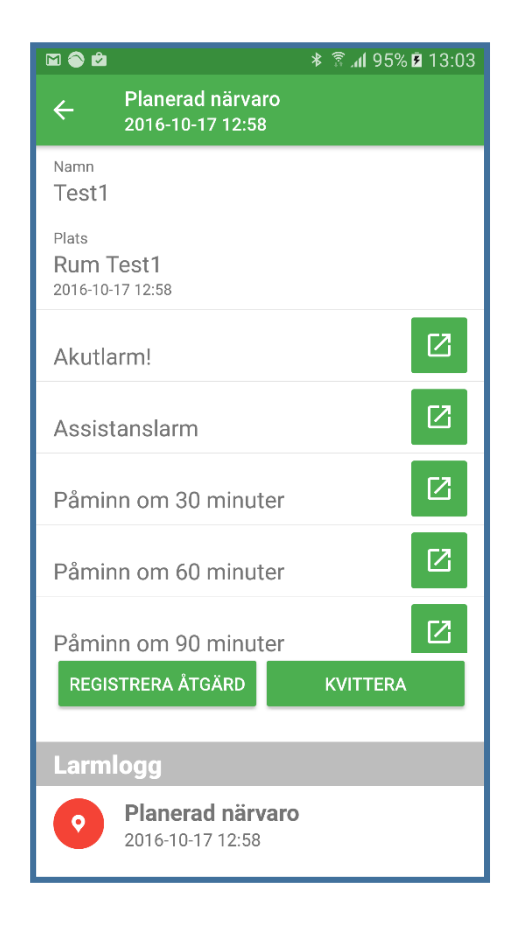

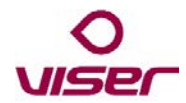

## Navigationsmenyn

Du använder navigationsmenyn, överst till vänster på skärmen, för att nå ytterligare funktioner i appen.

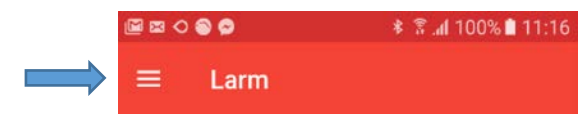

När du klickar på  $\equiv$  så kommer du till följande meny:

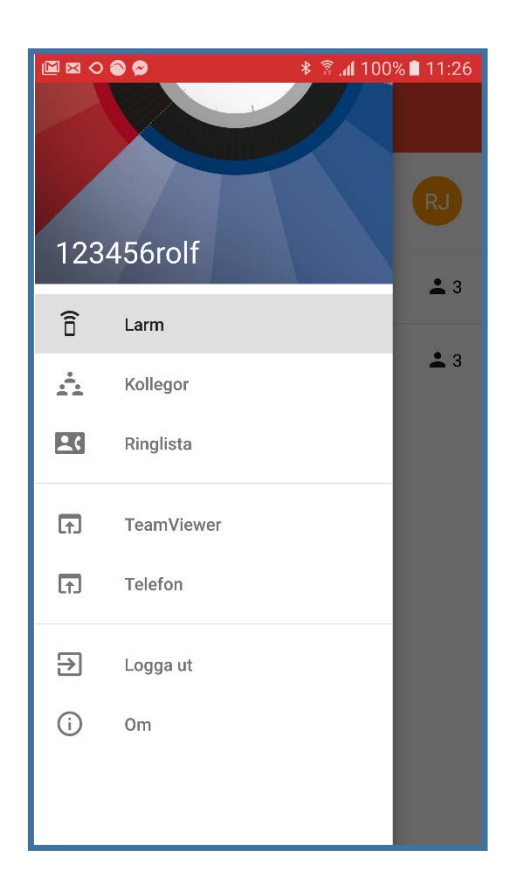

Alternativet **Larm** tar dig tillbaka till larmlistan.

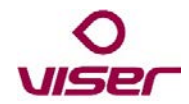

## Kollegor

Klicka på alternativet **Kollegor** på navigationsmenyn om du vill se vilka av dina kollegor som är aktiva i de grupper du har valt att tillhöra. Kolumnen **Aktiva** visar hur många av dina kollegor som varit aktiva - använt appen – under de senaste 5 minuterna. I kolumnen **Totalt** kan du se hur många av dina kollegor som är inloggade till respektive grupp.

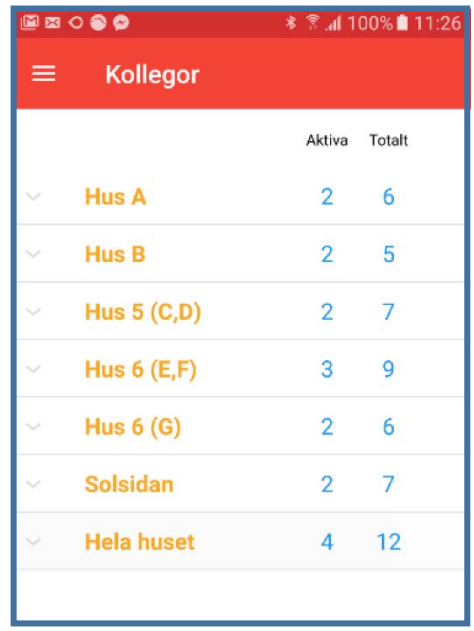

Du kan expandera varje grupp och se mer uppgifter om deltagarna genom att klicka på pilsymbolen i vänstra kanten av skärmbilden. Du får då fram en lista över de kollegor som för tillfället är inloggade till gruppen.

- Kollegor som varit aktiva använt appen de senaste 5 minuterna visas i svart.
- Övriga inloggade i gruppen visas i grått.

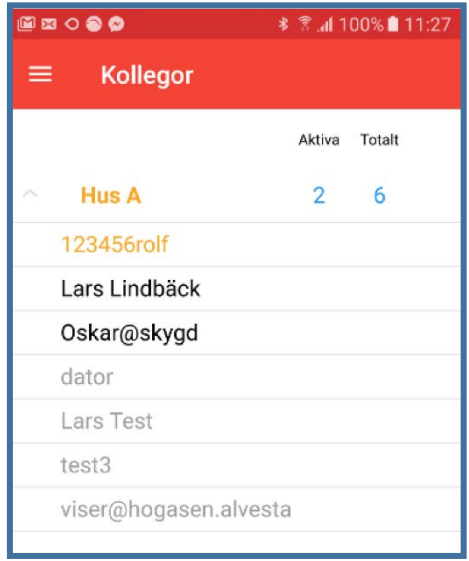

Klicka på ett namn i listan om du vill komma till en sida med uppgifter om, och möjlighet att ringa till, kollegan.

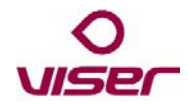

## Att ringa någon

Det finns tre olika sätt att använda appen för att ringa till någon. Du når alla tre från appens navigationsmeny:

- Du kan använda alternativet **Kollegor**, se föregående sida.
- Du kan använda alternativet **Ringlista.**
- Du kan använda alternativet **Telefon**.

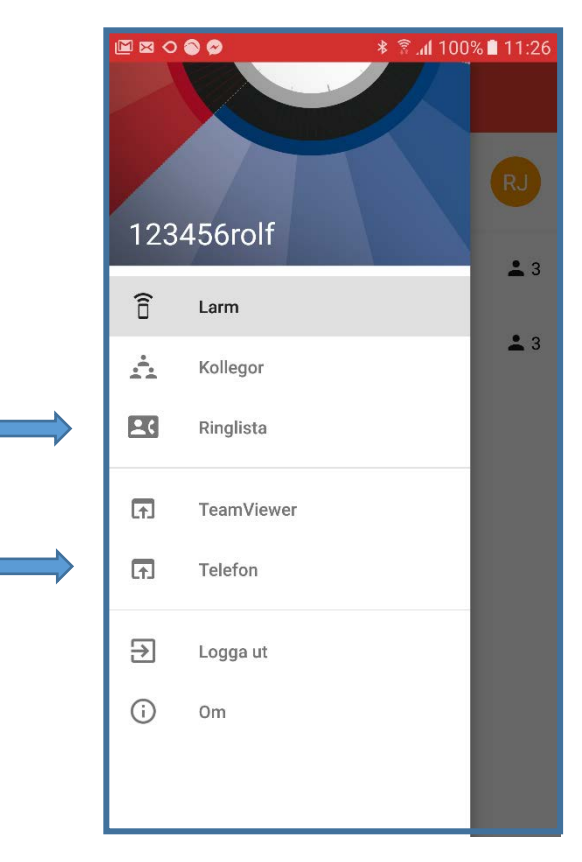

När du klickar på alternativet **Ringlista** kommer du till en fördefinierad lista med telefonnummer, se exemplet nedan. Klicka på det nummer du vill ringa till för att starta ett samtal.

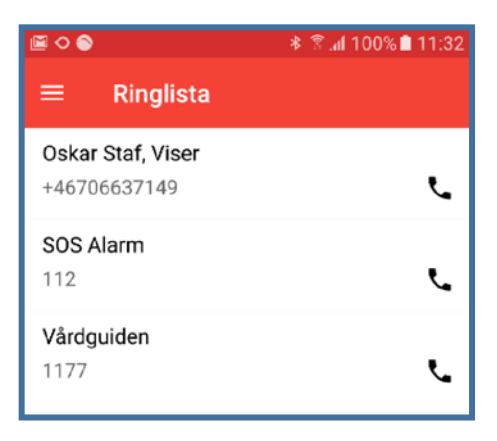

Du kan också klicka på alternativet **Telefon** vilket tar dig till en knappsats på skärmen där du direkt kan ringa till önskad person.

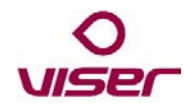

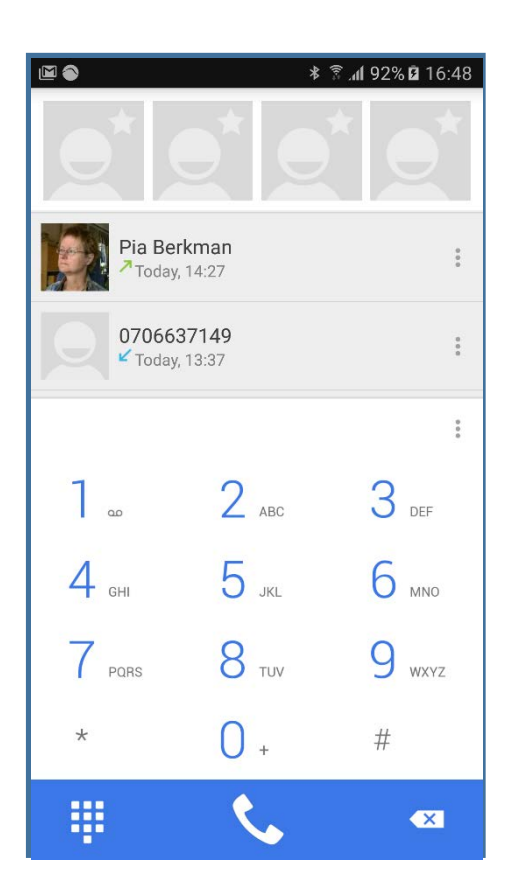

## Logga ut

Klicka på alternativet **Logga ut** som finns på navigationsmenyn, när du vill logga ut från appen.

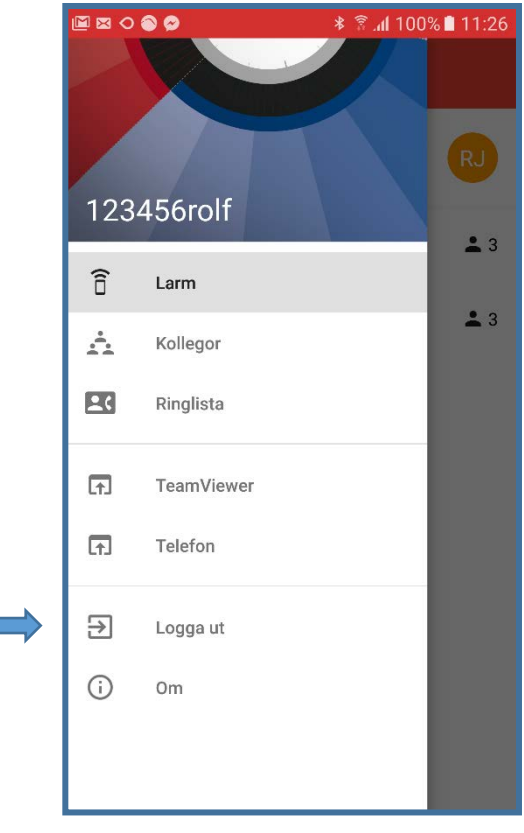